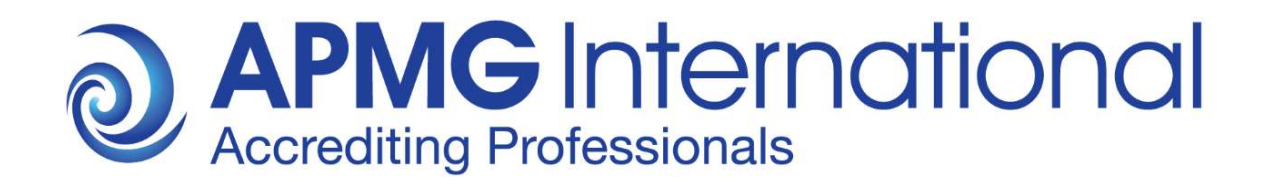

# APMG International Candidate Guidance

Online Exam Registration for Classroom based Online Exams

## **Overview**

These instructions are relevant to candidates who have been booked to take an APMG International Classroom Based Online Exam through their training provider.

For all exams taken through APMG International you first have to create an account on the APMG International Candidate Portal and then register for the actual exam session/s prior to the exam/s being sat.

Your exam results, electronic certificates and digital badges will also be published on your Candidate Portal account for all exams taken through APMG International. Please ensure to consistently use the same email address for all exams booked with APMG International, preferably a private email address that will remain valid in case you change jobs in the future.

Please be advised that APMG International cannot release exam results and certificates until all necessary information has been provided by the candidate. If any information is missing, your exam results will go on hold.

This document describes the process and steps required to create an account on the APMG International Candidate Portal and how to register for your Classroom Based Online Exam.

APMG International's contact information is provided at the end of this document in case you have questions or need any support.

## Candidate Registration Process

Once your exam has been booked and confirmed by your training organisation you will be sent a registration email from APMG Support Donotreply@apmg-international.com

NOTE: If you did not receive the registration email, please ensure you have checked your junk email or spam folder.

To resend the registration email, please navigate to the following website

https://candidateportal.apmg-international.com

enter your email address that was used by your training organisation for booking your exam and click "Send a Link". This will re-send the registration email to you. Once you receive the registration email, click the link contained in it to register on the APMG Candidate Portal.

#### Should you not receive the registration email at all, please contact our support team using

the chat option on the Candidate Portal or call us at:

UK - 01494 452 450 US - 1-855-773-3403 CAN - 1-855-898-0575 Aus - 1800 170 920

From all other countries dial +44 (0) 1494 452 450.

Press option 3 for technical assistance.

Our Technical Helpdesk is available 24 hours a day, 7 days a week, and 365 days a year.

To get started click the link in the email you received and create an account on the APMG International Candidate Portal as requested. Returning candidates do not need to create a new account, they can log back into their existing account if the new exam has been booked under the same email address as previous exams. However, returning candidates also have to register for any new exam session.

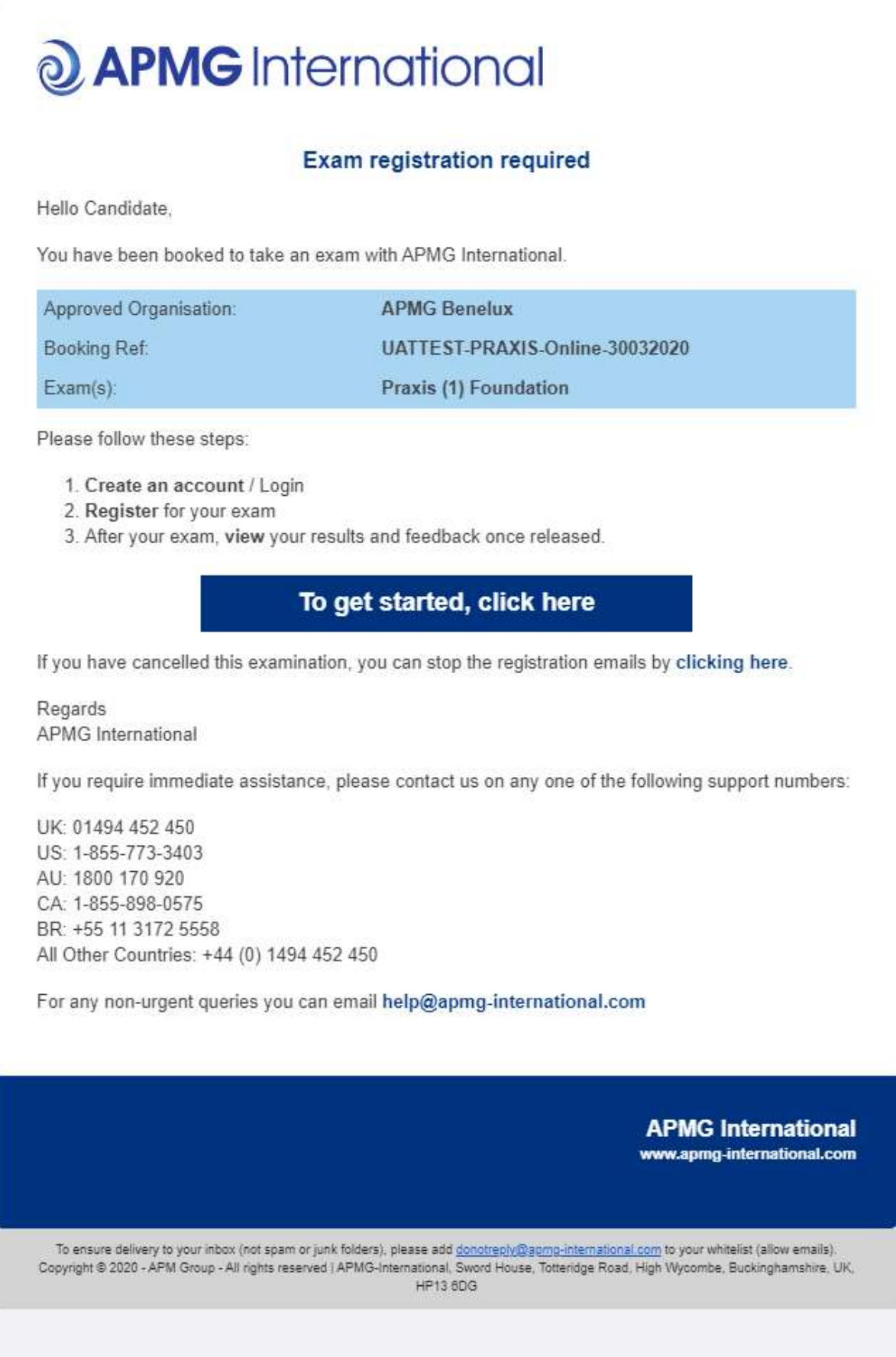

Create an account by entering a password, memorable date and memorable word or pin, then confirm by clicking the "Create your account with the Portal" button.

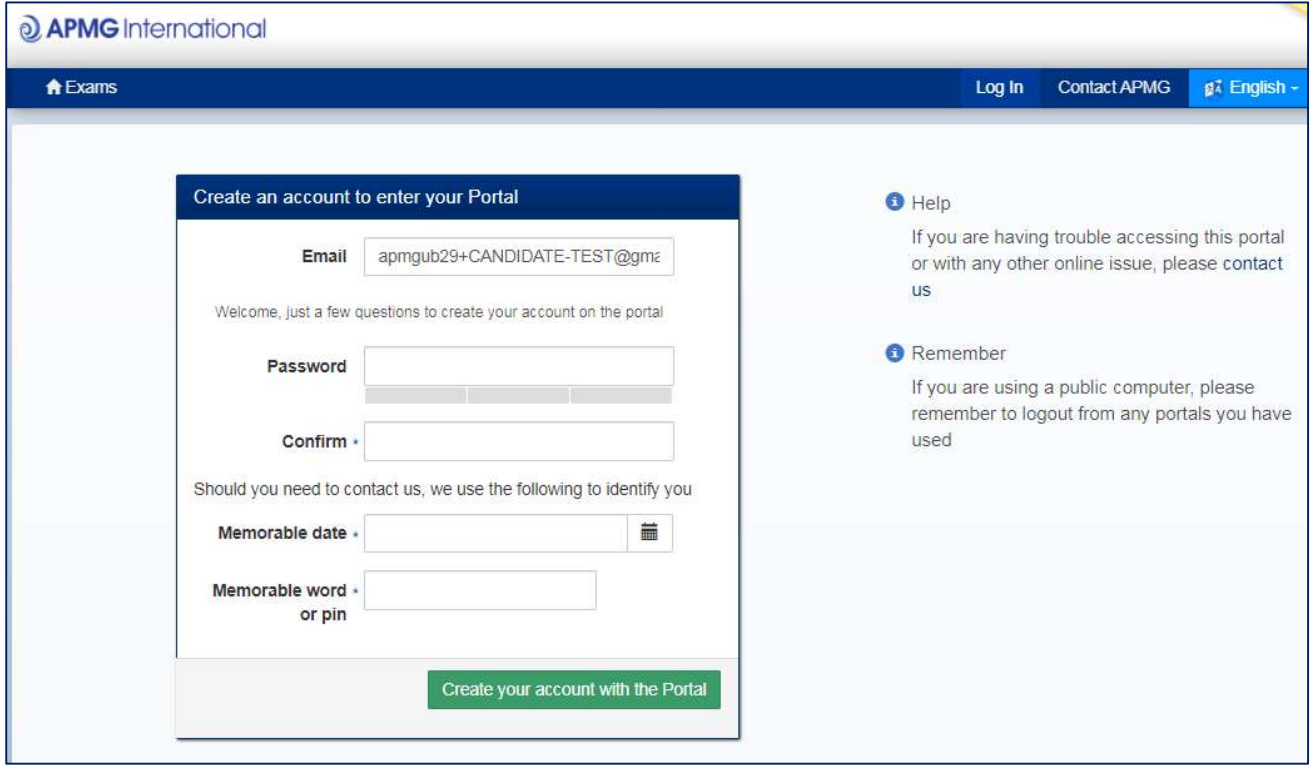

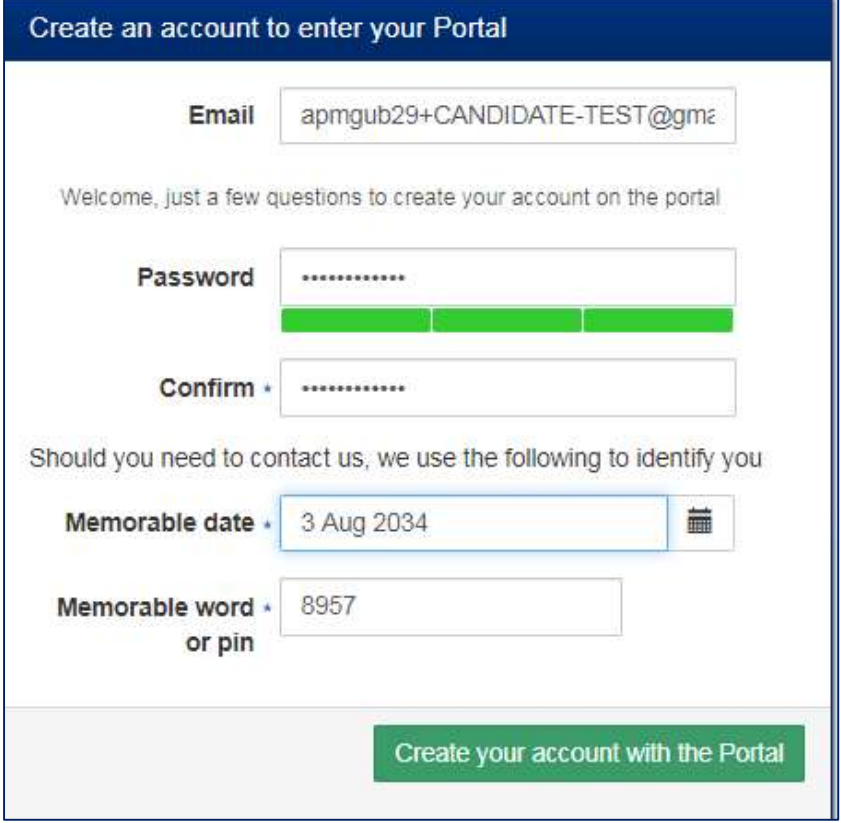

APMG will use the memorable date and memorable word or pin to identify you should you need to contact us, so please make sure to keep that data in mind!

Once your account has been created you will be sent an email to confirm that your APMG Candidate Portal account has been created. Please check your junk email or spam folder if necessary.

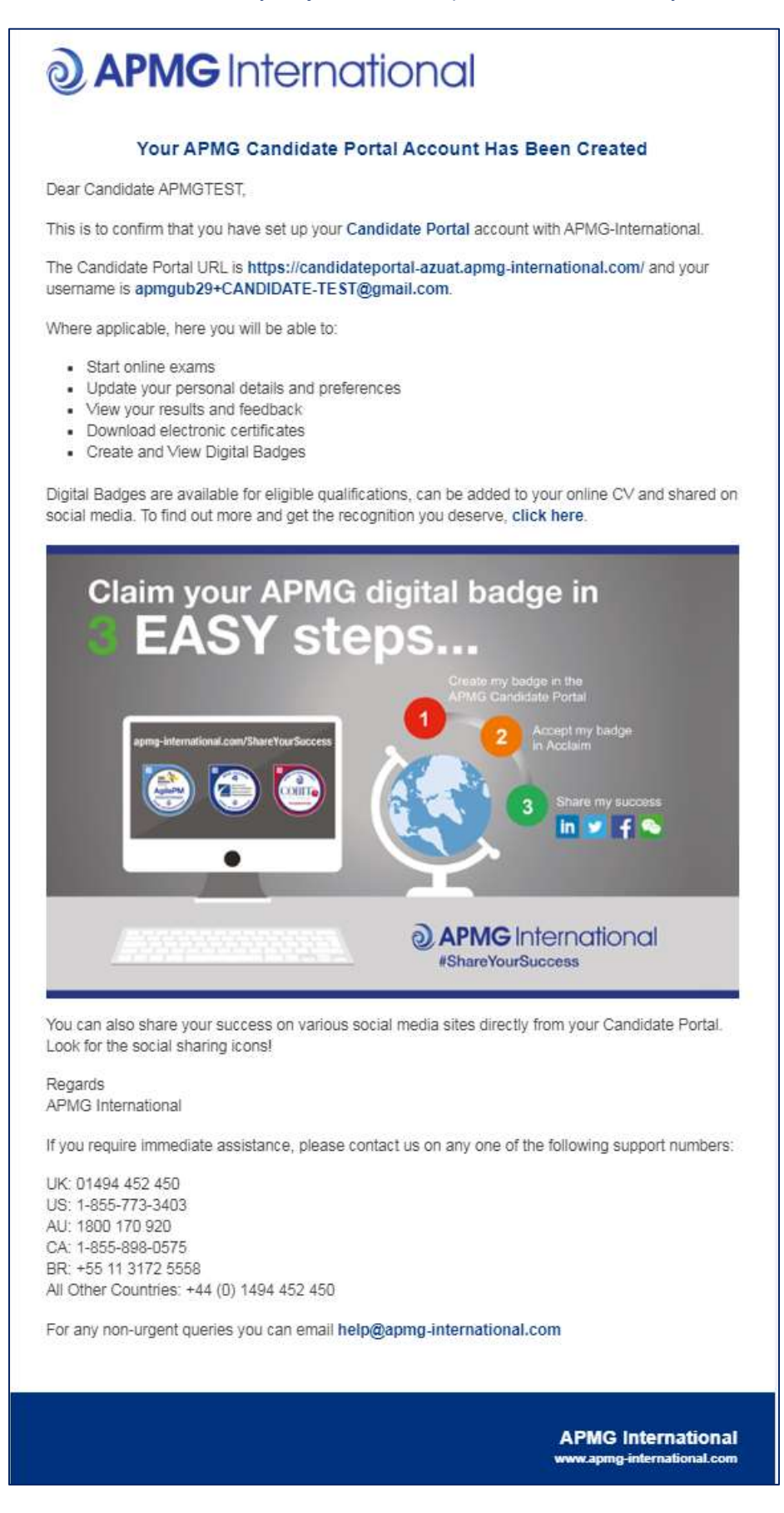

Next, you will be taken through a 4-step exam registration process as outlined below. This will need to be completed for any exam taken with APMG International, however your registration information is saved for future reference. Mandatory fields are marked with an asterisk and will be highlighted in red if you try to skip them.

Registering means you are signing up to take the specific exam/s booked for you and agree to the applicable terms and conditions for the examination and the examiner.

If you have been booked for multiple exams by your training organisation, you can complete the registration for all exam sessions in one go.

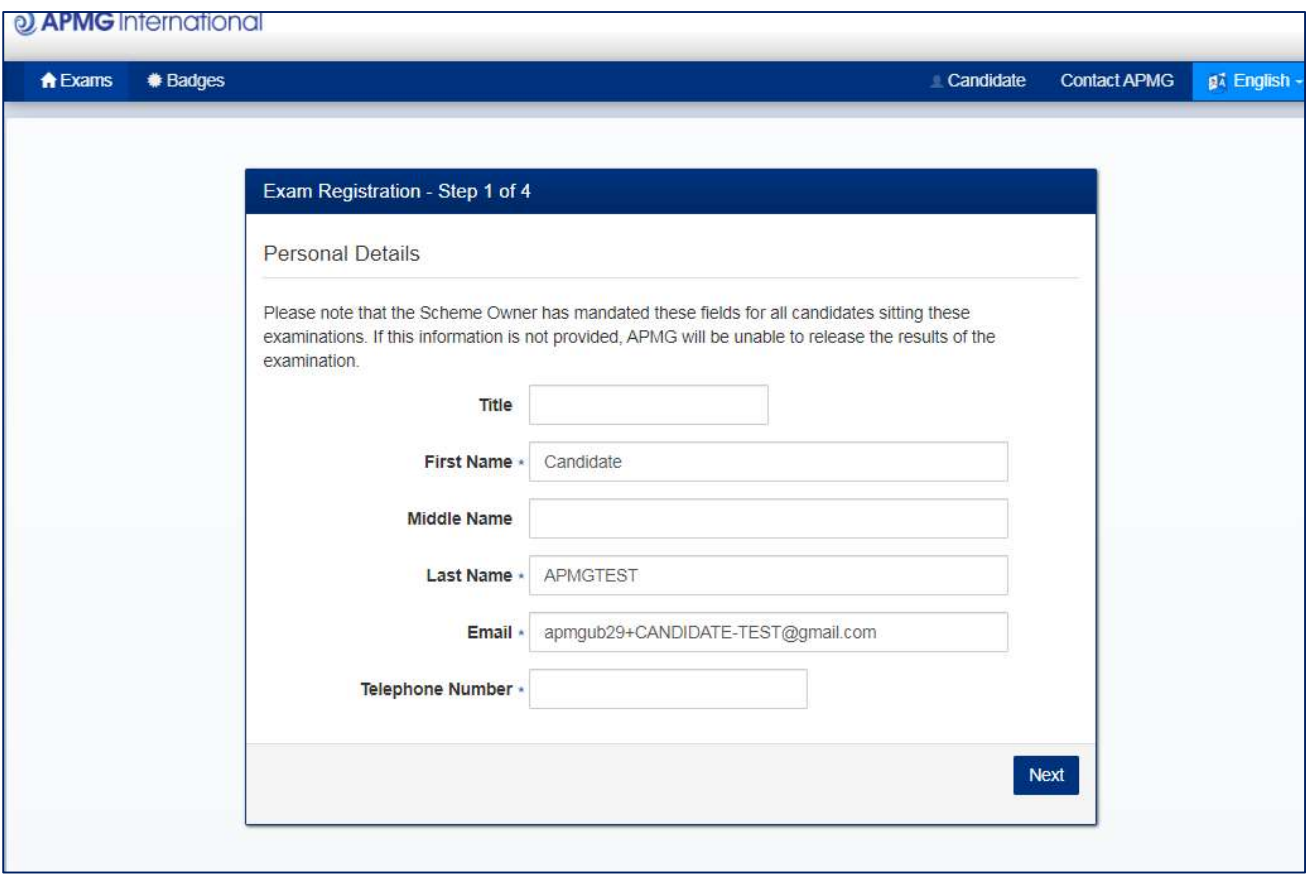

Please ensure to add any academic titles that you would like to be printed on your certificate into the field "First Name" or "Last Name", e.g. Professor, Dr., etc.

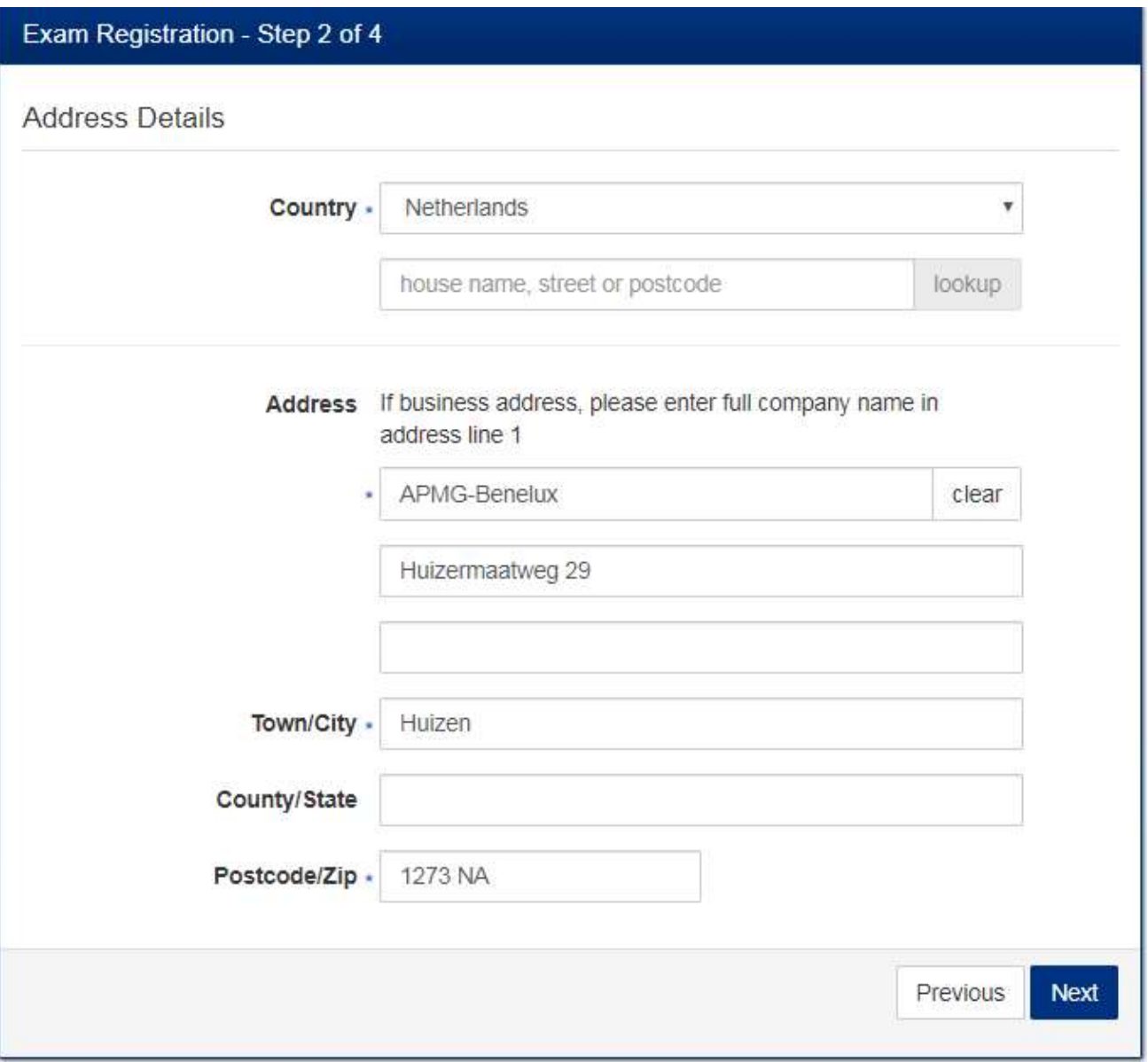

If your training organisation has arranged with APMG to send paper certificates directly to candidates, we will use the address you indicate as delivery address for your certificate.

Please ensure to add your company name in case you enter your company address in the address details.

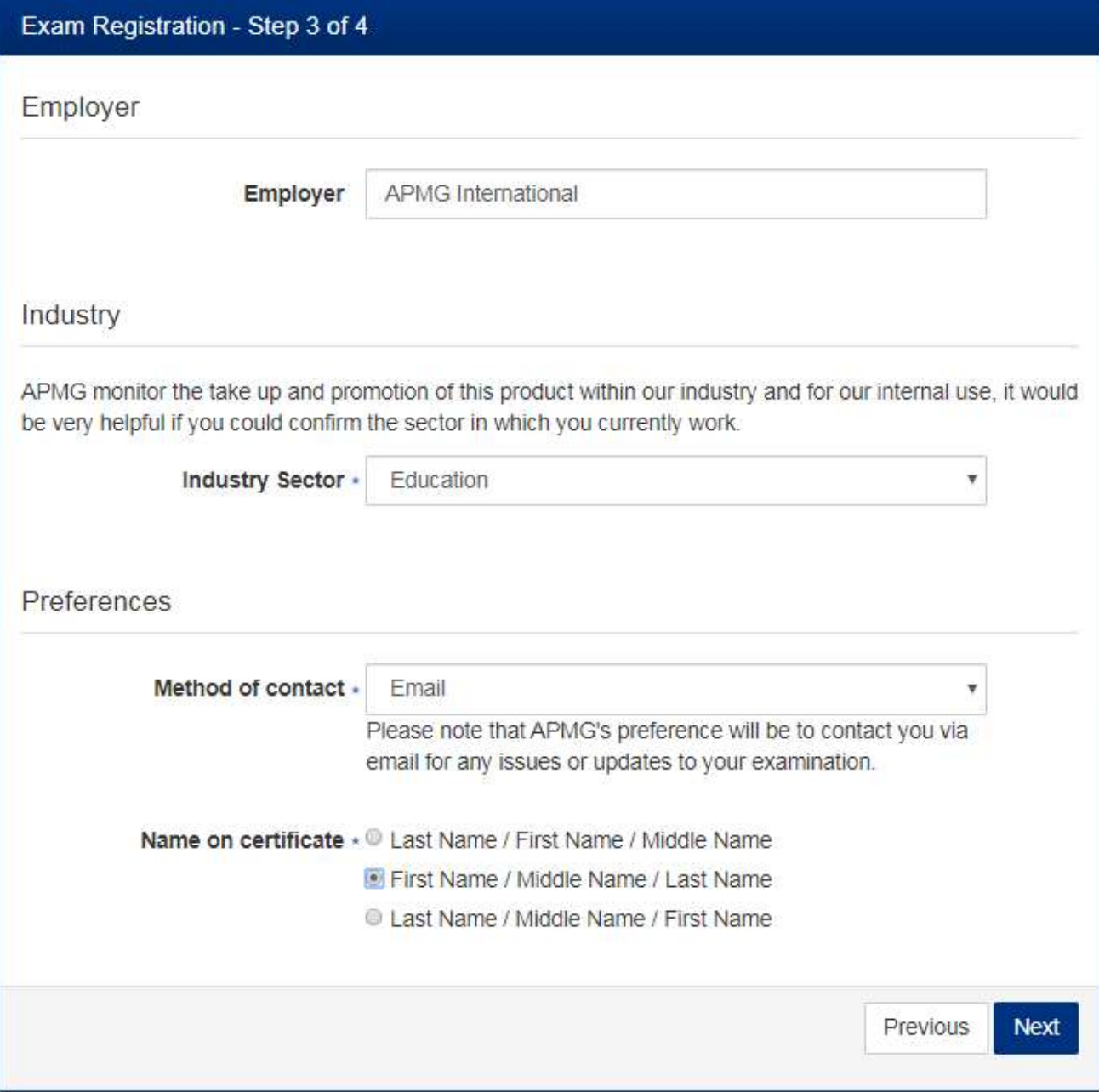

The option "Name on certificate" controls how your details will appear on your certificate.

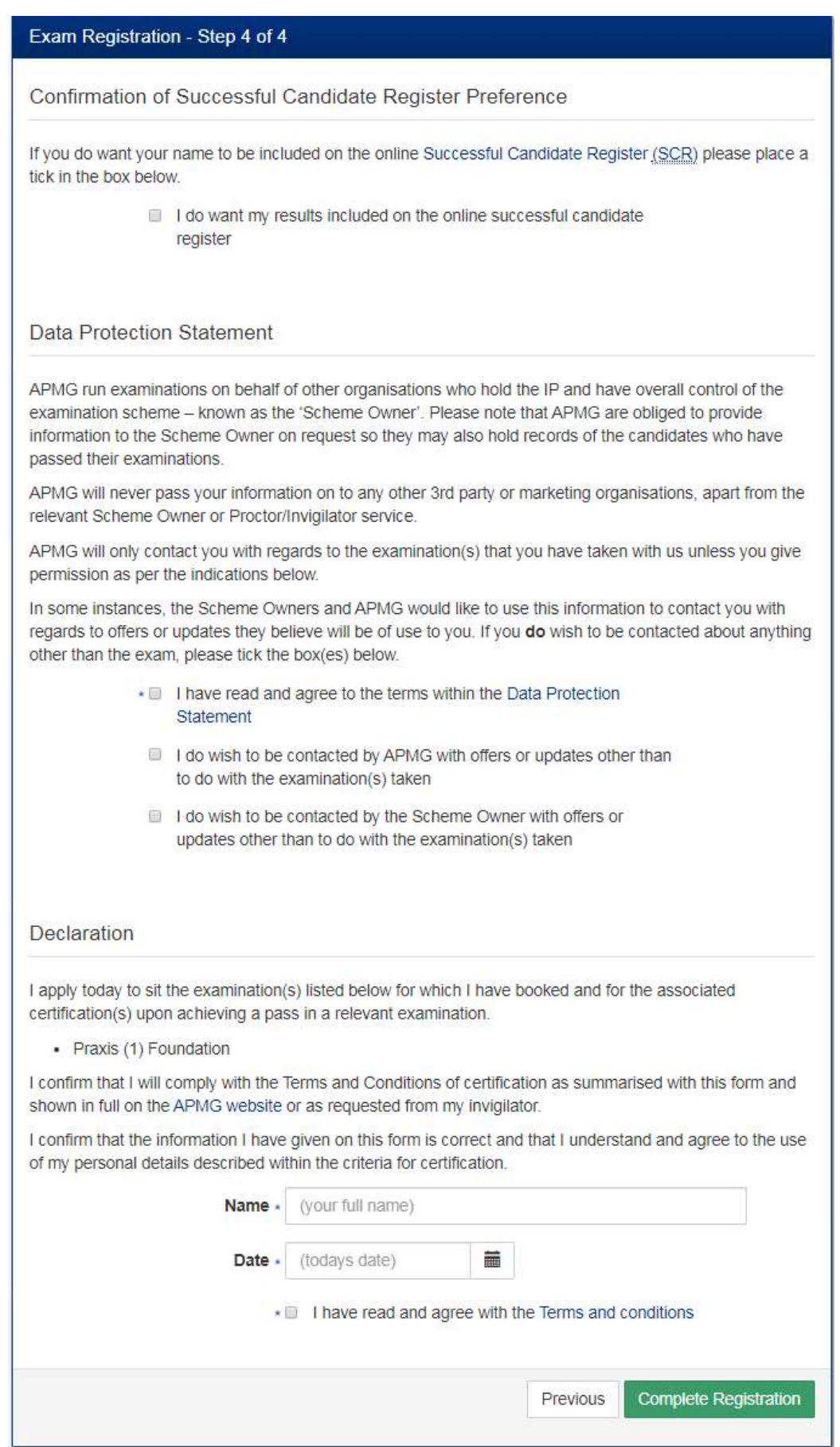

Finish the registration process by clicking on the button "Complete Registration".

Afterwards, your exam session/s will be visible on the Candidate Portal and show as "Registered". At this point of time, the exam status shows as "Not Yet Taken".

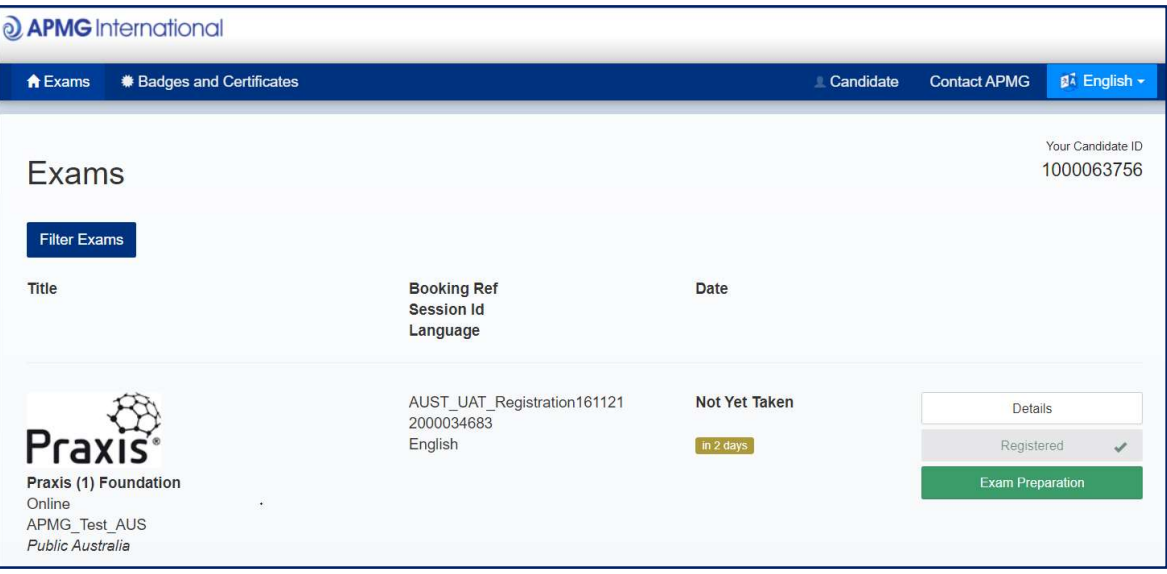

Please click the green button 'Exam Preparation' in order to prepare for your online exam, and the following page then opens:

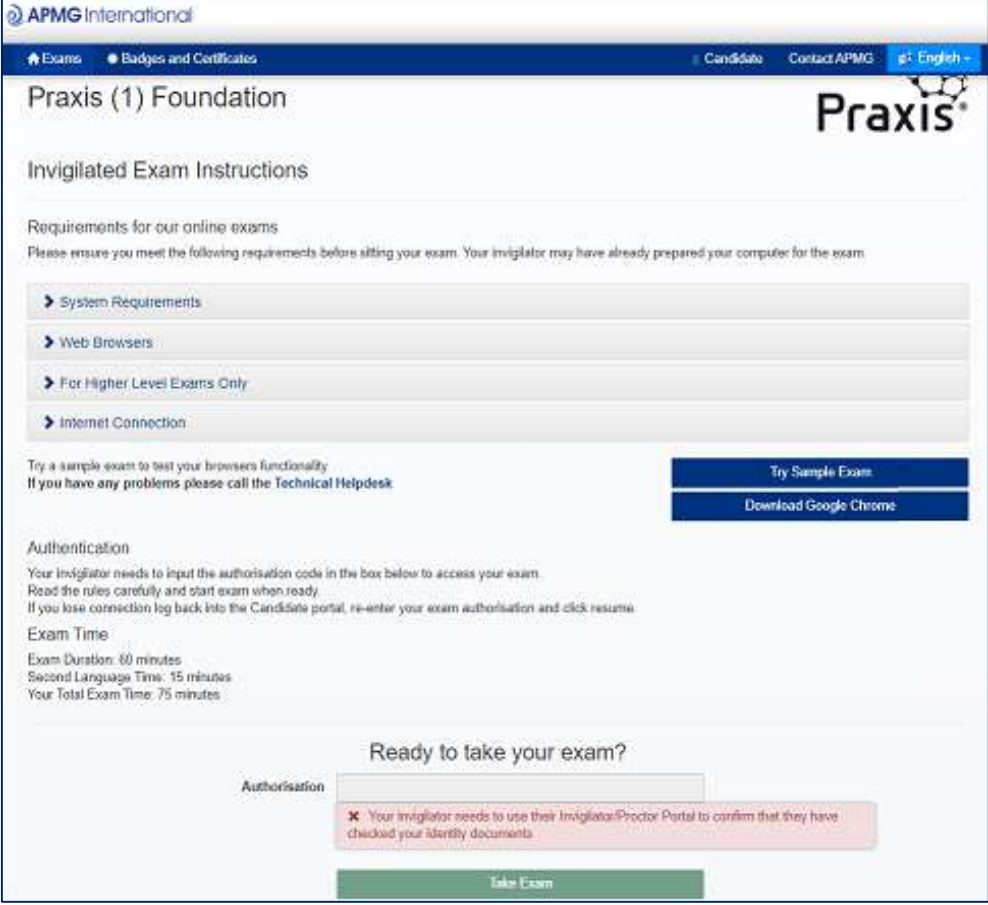

Please ensure you fully understand the requirements and conditions that apply to your online exams such

as:

- Making sure your computer is directly plugged in to your internet connection
- The privacy of the room
- Having your passport or ID to hand
- Wearing headphones is not allowed
- What materials are allowed and what is not allowed
- Whether you may request a break and how

Please ensure you fully understand the requirements and conditions that apply to your online exams such

as:

- Making sure your computer is **directly plugged in** to your internet connection
- The privacy of the room
- Having your passport or ID to hand
- Wearing headphones is not allowed
- What materials are allowed and what is not allowed
- Whether you may request a break and how

### Please read and follow the instructions carefully!

At the time of your exam, you need to return to the candidate portal, log in and click 'Exam Preparation'.

The exam authorisation code (provided by APMG to the Training Organisation) will need to be entered to gain access to the online exam.

The Invigilator has to record the ID Check for classroom-based online exams The invigilator does select which document was used to identify the candidate - either Passport, Driving License or Identity Card After the ID Check has been completed, invigilators are able to click the button "Activate Exam" in the Invigilator Portal, which will automatically fill out the authorisation code for the exam candidate in the Candidate Portal within 10 seconds.

The candidate can then click "Take Exam" in the Candidate Portal to immediately sit their online exam. If for any reason the authorisation code is not filled in automatically, the invigilator will provide this code at the start of the exam session to you. Begin your exam when ready by clicking on 'Take Exam'.

Your exam results and electronic certificates will be published to your Candidate Portal account once your exam has been processed by APMG and your training provider has released your result and certificate.

You can also share your exam success on various social media sites by creating your Digital Badge directly from your Candidate Portal account.

## Contact APMG International

If you require any assistance, please contact us via the chat on the APMG Candidate Portal or call us using the relevant telephone number below or email help@apmg-international.com and we will call you back.

UK - 01494 452 450 US - 1-855-773-3403 CAN - 1-855-898-0575 Aus - 1800 170 920

From all other countries dial +44 (0) 1494 452 450

Press option 3 for Technical assistance.

Our Technical Helpdesk is available 24 hours a day, 7 days a week, and 365 days a year.